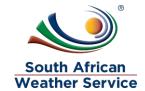

# South African Weather Service Requisition Training Manual

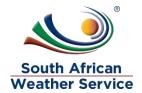

# **Document Review and Distribution**

# **Revision history**

| Version | Author         | Date       | Revision | Email address             |
|---------|----------------|------------|----------|---------------------------|
| 1.0     | Kgothatso Miya | 19/07/2019 | Draft    | Kgothatso.Lehobye@eoh.com |
| 1.1     | Kgothatso Miya | 15/10/2019 | Draft    | Kgothatso.Lehobye@eoh.com |
| 1.2     |                |            |          |                           |
| 1.3     |                |            |          |                           |

# **Document distribution**

This training manual will be distributed to the course attendance

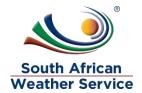

# **Table of Contents**

| 1 | IN. |                               |    |  |
|---|-----|-------------------------------|----|--|
|   |     | EQUISITION                    |    |  |
|   | 2.1 | ENTER REQUISITION             | 6  |  |
|   | 2.2 | AMEND A REJECTED REQUISITION  | 16 |  |
|   | 2.3 | VOID AND CLOSE REQUISITION    | 21 |  |
|   | 2.4 | How to Inquire on Requisition | 25 |  |
| 3 | AF  | PROVE OR REJECT REQUISITION   | 27 |  |
|   | 3.1 | Navigation                    | 27 |  |
|   | 3.2 | APPROVING A REQUISITION       | 29 |  |
|   | 3.3 | REJECTING AN REQUISITION      | 32 |  |

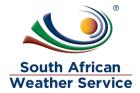

### 1 INTRODUCTION

Welcome to the world of NetSuite.

In this course, you will learn how process requisition within the SAWS environment. You will become familiar with the layouts and menu paths of NetSuite. The NetSuite application run within a browser window i.e. Internet Explorer e.c.t. When you log into NetSuite, you will see a set of tabbed pages. NetSuite calls these tabbed pages a "center". The role that will be assigned to you will determine which "center" you will be able to see.

Upon completion of this module, you will be able to:

- Log-in and navigate NetSuite successfully
- Enter a requisition
- Make changes to existing requisition
- Approve or reject a requisition
- Enquire on a requisition

.

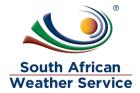

# 2 REQUISITION

The requisition record is used to initiate the purchase process for goods and services needed within your company.

After you have entered requisitions, you can view and process these transactions as part of your purchasing workflow.

Once you have entered requisitions, you can view a list of existing requisitions to check the status or further process them.

A requisition can have one of the following statuses:

| Requisition Status | Status Detail                                                       |  |
|--------------------|---------------------------------------------------------------------|--|
| Pending Approval   | Approval is required. No purchase orders have been created          |  |
| Rejected           | The requisition has been rejected.                                  |  |
| Pending Order      | Transaction is approved. No purchase orders have been created       |  |
| Partially Ordered  | Some purchase orders have been created from the requisition.        |  |
| Fully Ordered      | All purchase orders have been created for the requisition.          |  |
| Closed             | Transaction will not show in queues even if some lines remain open. |  |

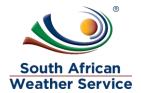

# 2.1 Enter Requisition

### 2.1.1 Step 1 – Navigation

To login, please enter your email and password

# **ORACLE** NETSUITE

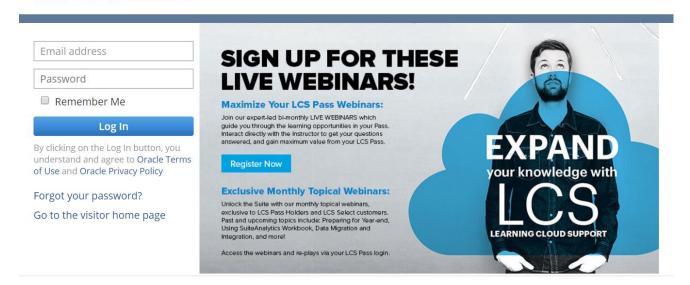

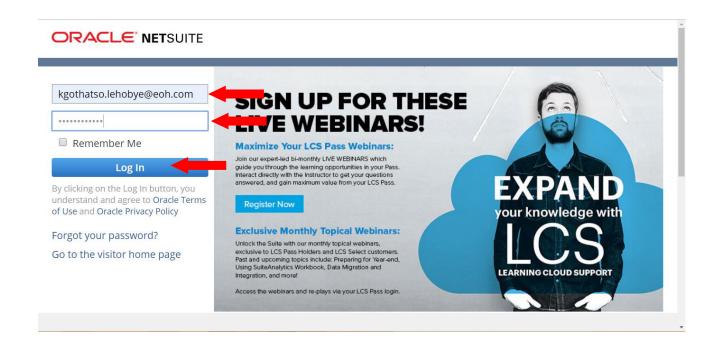

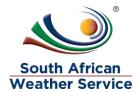

# Log in as SAWS Requestor Role

On the Menu, click on Transaction, purchases and then enter requisition

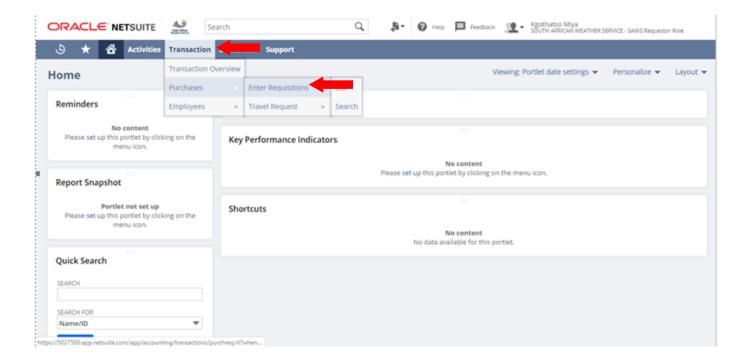

### 2.1.2 Step 2 – Enter Requisition

### The following fields need to be completed

### **Primary information**

- Expected delivery Date In this field please select the date you're expecting delivery.
- Date This field will display the date that the requisition was placed.
- ➤ Memo In this field please type in a short explanation/description for requisition

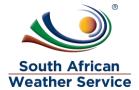

### Classification

- Cost center In this field enter the cost center. (This field is Mandatory \*)
- Capex Purchase request In this field select yes if this requisition is for a capex or no if it's not for a capex. (This field is Mandatory \*)
- ➤ **Location** In this field, please select the location where the goods will be delivered or where the service is rendered.
- ➤ Other location In this field type in delivery address if the address is not one of the SAWS location.
- **Projects** In this field please select the project linked to this requisition.
- Currency The currency field will default to South Africa
- > Approval Status this field will default to pending approval
- Next approver this field will be blank until the requisition has been submitted for approval.

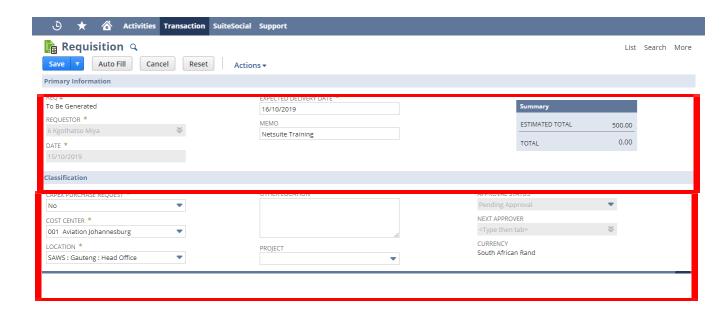

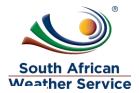

### Item Subtab

### Items vs Expense

| Item Subtab | Explanation                                                                                                    |
|-------------|----------------------------------------------------------------------------------------------------|
| Expense     | Expense are used when purchasing a service, expense doesn't have the quantity field.                               |
| Items       | Items are used used when purchasing goods, quantity field is available to enter quanity of goods/product required. |

### **Expenses Tab**

- Category Select Expense General Ledger account from the dropdown list
- Account The account will default from the category selected
- > **Description Field** Type in the description of what needs to be procured
- Cost Center Enter the cost center. (This field is Mandatory \*)
- **Estimated Amount field** -Type in the estimate price of what is being procured.
- ➤ **Location** In this field, please select the location where the goods will be delivered or where the service is rendered.
- Project Task Field if applicable enter the project linked to this requisition
- Click on Add
- ➤ If applicable, continue adding more lines to the requisition

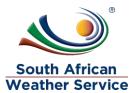

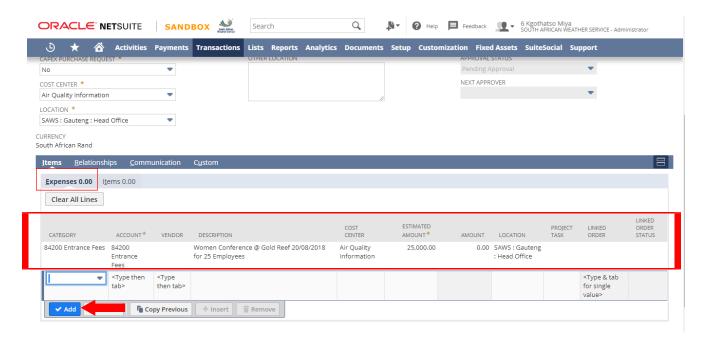

### OR

### Items tab

- Item Field Select the item/ Expense General Ledger account from the dropdown list
- Quantity Field Enter the quantity
- > **Description Field** Type in the description of what you want to be procured
- Cost Center Enter the cost center. (This field is Mandatory \*)
- > Estimated rate Field Type in the estimate unit price of what is being procured
- Estimated amount field this field will auto calculate total. (This field is Mandatory \*)
- ➤ **Location** In this field, please select the location where the goods will be delivered or where the service is rendered. (This field is Mandatory \*)
- Project Task Field if applicable enter the project linked to this requisition
- Click on Add
- If applicable, continue adding more lines to the requisition

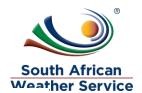

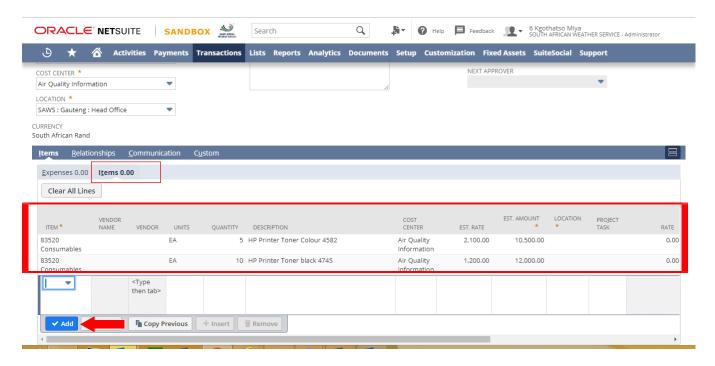

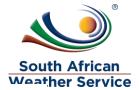

### **Communication subtab**

- If applicable, you can use the events, tasks, and phone calls subtabs to add information relating to the requisition.
- On the user notes subtab, you can enter a title and note for any comments you want to add to.
- > On the files subtab, you can select and attach files from the file cabinet related to this transaction.

### How to attach file

Click on the + sign

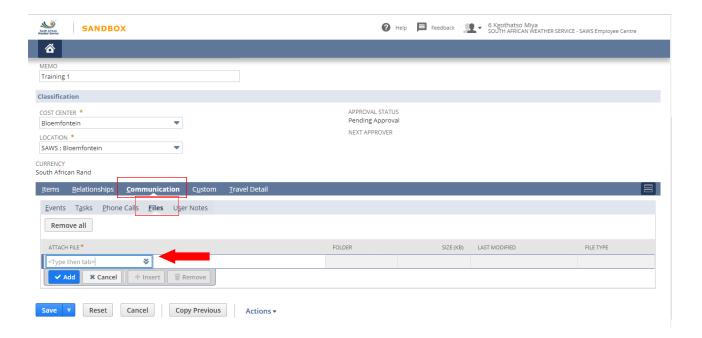

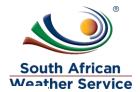

- > File name field Type in file name
- Folder Field create a new folder. You will be required to create a folder once, after that you can use the folder for all of your attachment.
- Select File click on choose file , then attach the receipt from your browser.
- Click on save

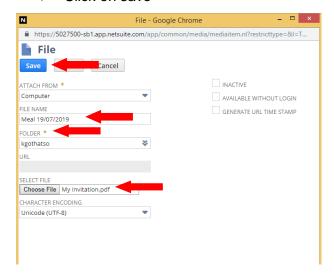

Click on Add

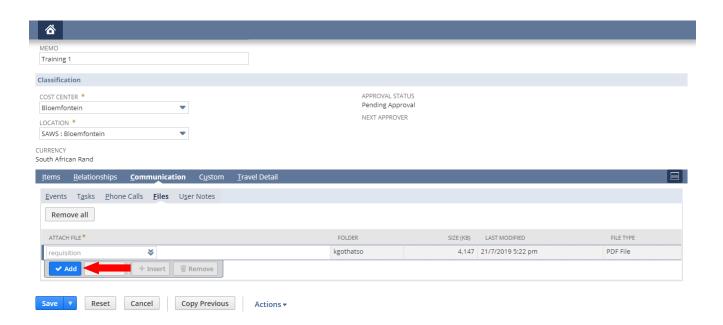

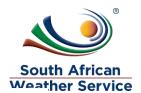

Click on Save, once all infromation has been captured

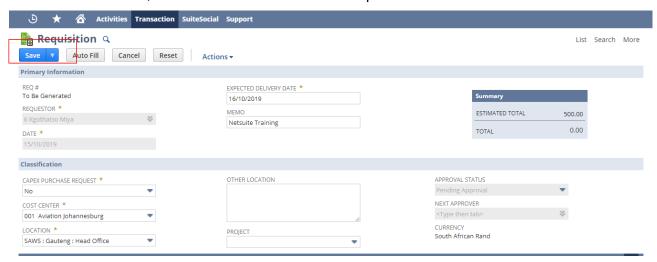

- Requisition number is generated e.g REQ083
- Click on submit for approval

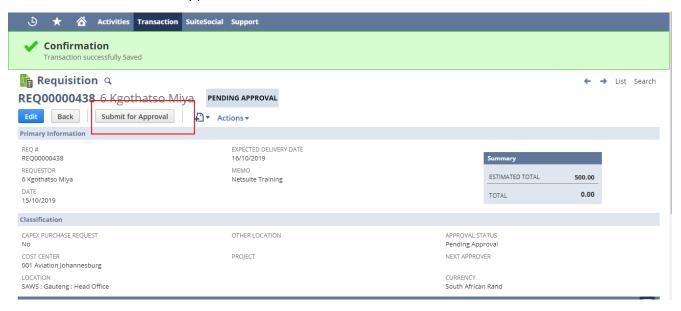

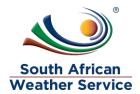

- Requisition approval status is now showing as pending approval and no changes can be made to the requisition while pending approval.
- Next approver field will reflect the individual who needs to approve the requisition
- Recall Requisition Button will appear, if the requestor notices that they made a mistake they can recall the Requisition and also if the requisition routed to the incorrect approver, the requisition can recalled and submitted again once the approver has been changed to the correct one.

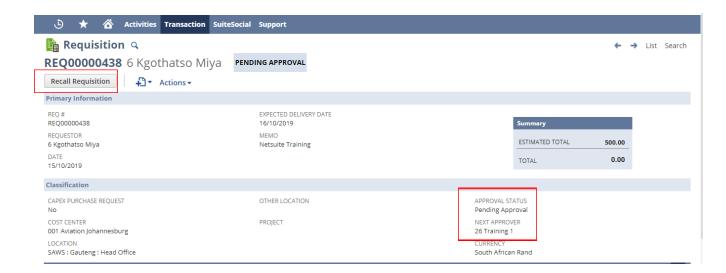

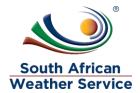

# 2.2 Amend a Rejected Requisition

> On the Menu, Click on Transaction, purchase, enter Requisition and then list

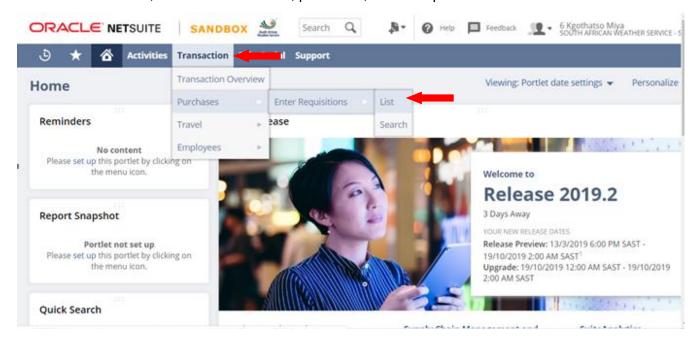

- Under view select SAWS Requisition Default
- Open the filter, by click on the + sign
- Under Approval status, select rejected

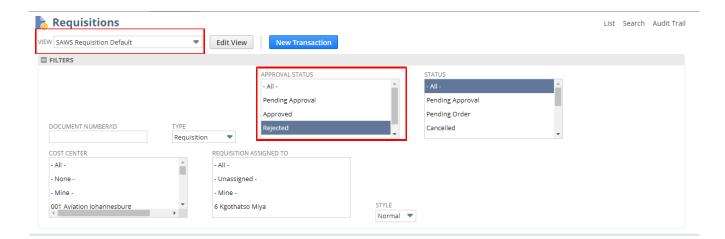

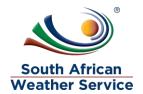

### Click on view, next to the rejected requisition

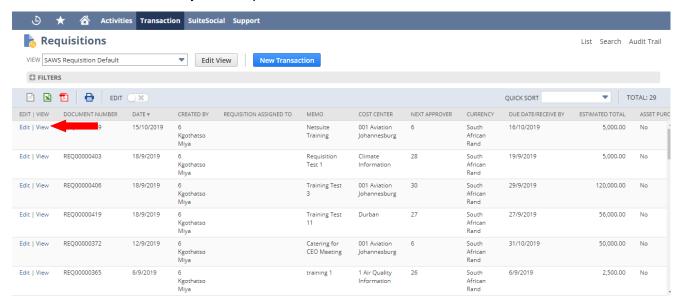

Click on Edit, to make changes to the rejected Requisition.

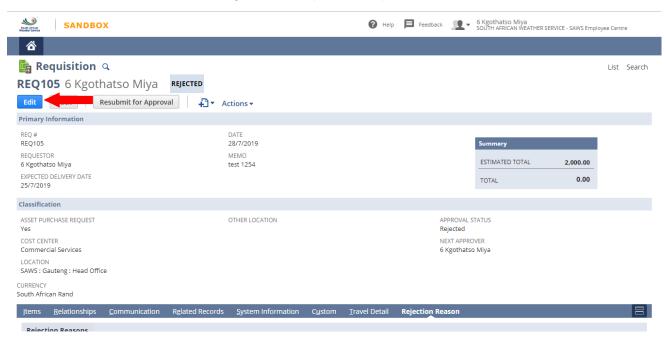

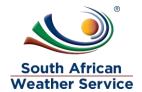

Click on the Rejection Reason subtab, to view the rejection reason.

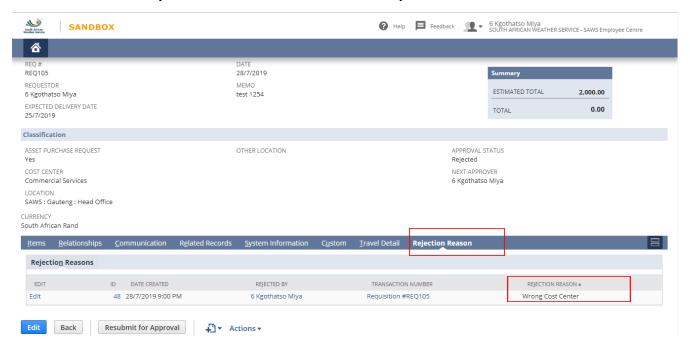

Make the necessary changes to the Requisition

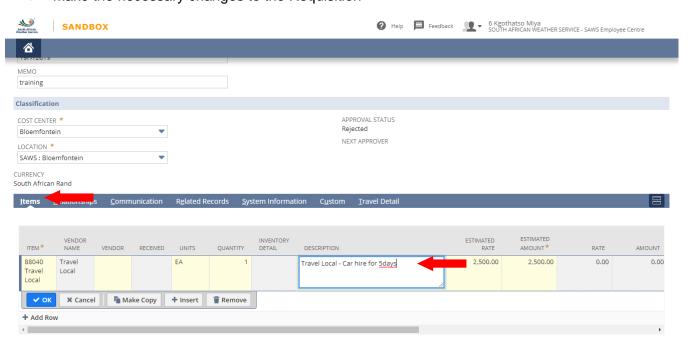

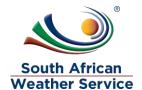

Click on Save, once all the changes have been made.

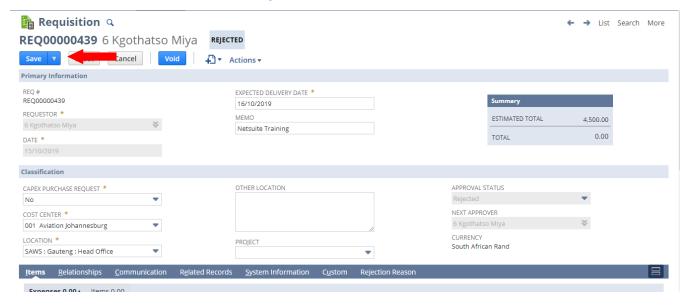

Then Click on Resubmit for approval, the Requisition will go again to be approved

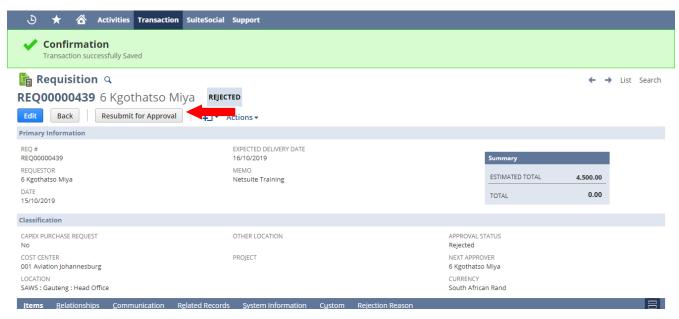

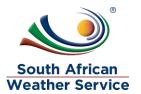

- Requisition approval status is now showing as pending approval and no changes can be made to the requisition while pending approval.
- Next approver field will reflect the individual who needs to approve the requisition
- Recall Requisition Button will appear, if the requestor notices that they made a mistake they can recall the Requisition and also if the requisition routed to the incorrect approver, the requisition can recalled and submitted again once the approver has been changed to the correct one.

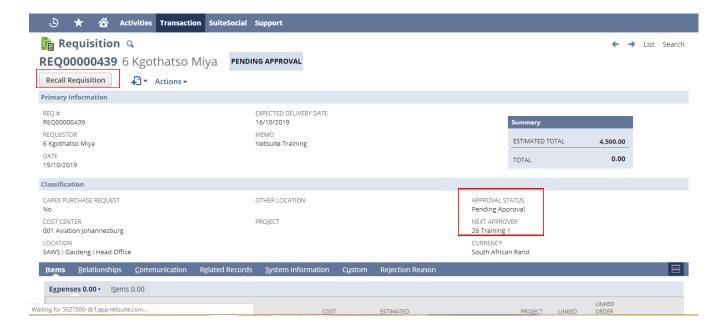

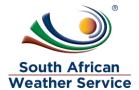

# 2.3 Void and Close Requisition

### > Click on the Edit button

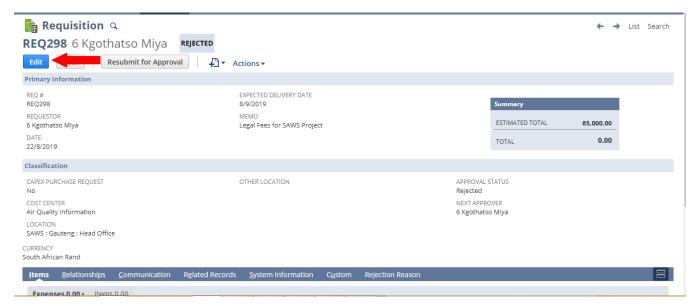

### Click on void button

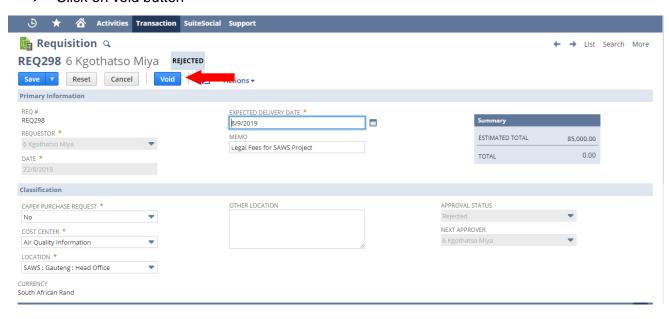

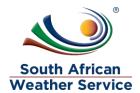

- Message will appear Are you sure you want to void this transaction
- Click on OK

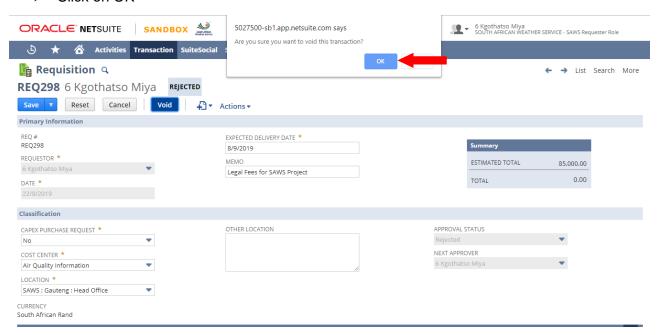

> A confimation will appear, that he transanction successfully Voided

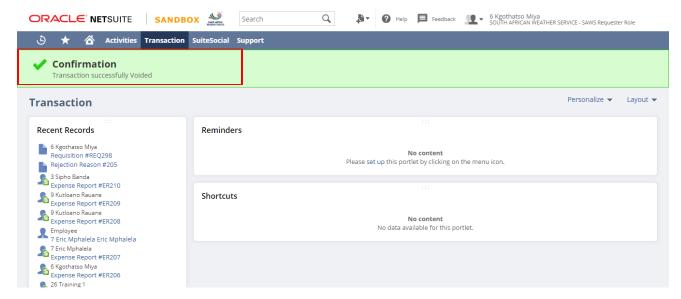

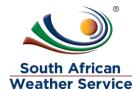

Go to the recent records, and click on the requistion number that you just voided

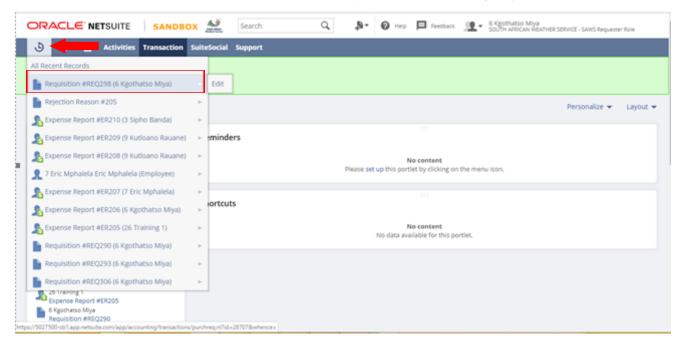

- Click on Close Requisition
- > The requisition memo has been changed to VOID

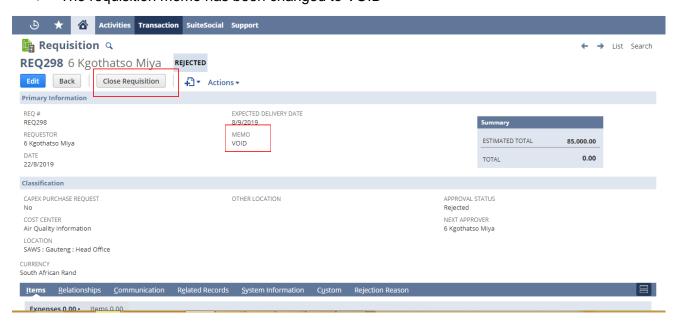

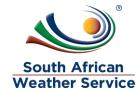

# > The requisition is Voided and closed

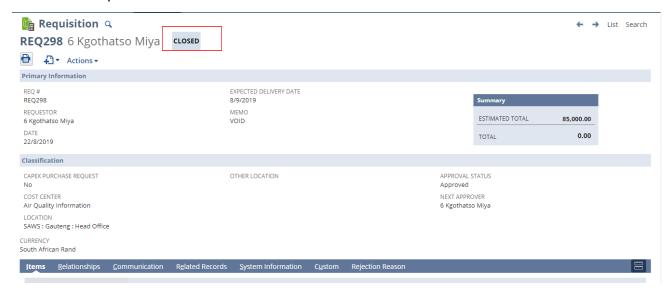

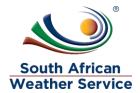

# 2.4 How to Inquire on Requisition

On the Menu, Click on Transaction, purchase, enter Requisition and then list

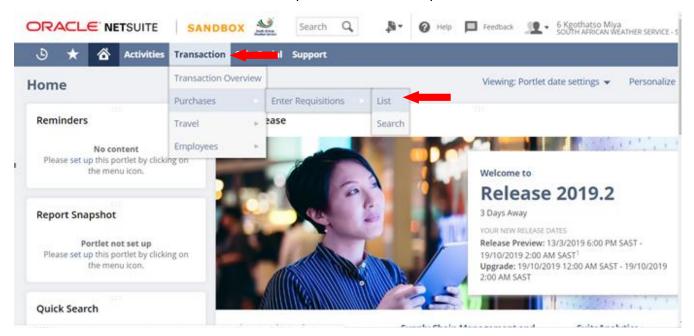

- Under view select SAWS Requisition Default
- Open the filter, by click on the + sign
- You can search by the document number/ID which is the requisition number, you can also search by requisition approval status or requisition status etc

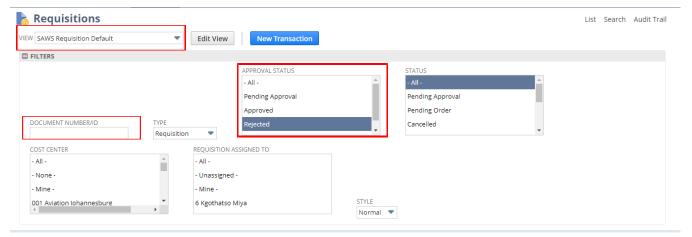

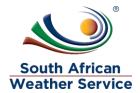

- ➤ Requisition Assigned to In this field you can see who in SCM is handling your requisition
- Click on view next to the requisition you are inquiring on.

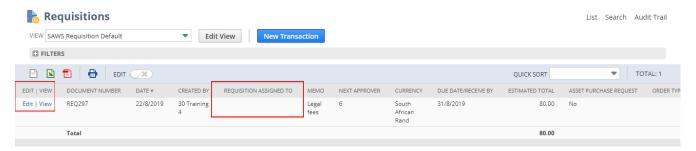

Then you can view that the requisition status, you can also view who is the next approver. e.g 26 Training 1. and also view the related records

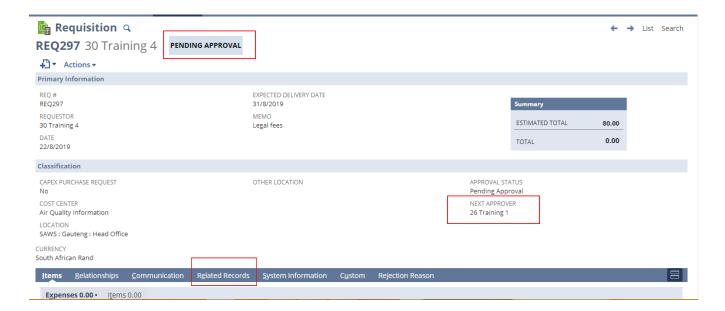

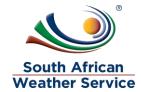

### 3 APPROVE OR REJECT REQUISITION

Requisition approval workflow is set up as below.

- The first level of approval is the budget approver,
- The second level of approval is the cost center approver according to the approval delegation of authority.
- And if applicable third level approval is the capex approver.

# 3.1 Navigation

To login, please enter your email and password

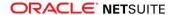

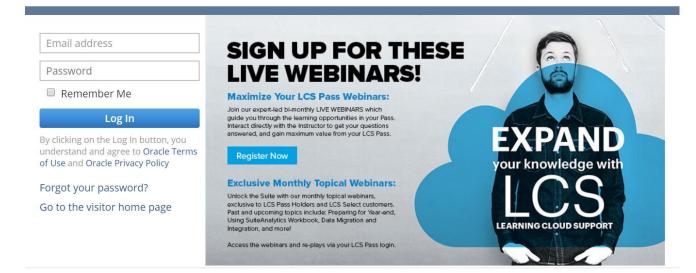

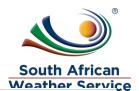

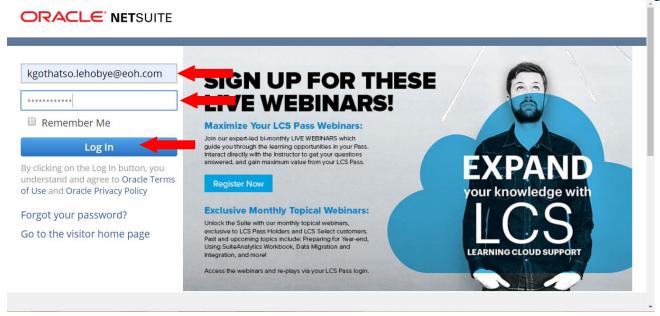

### Log in as SAWS Requistion Approver Role

Under reminders, click on Requisition to approve

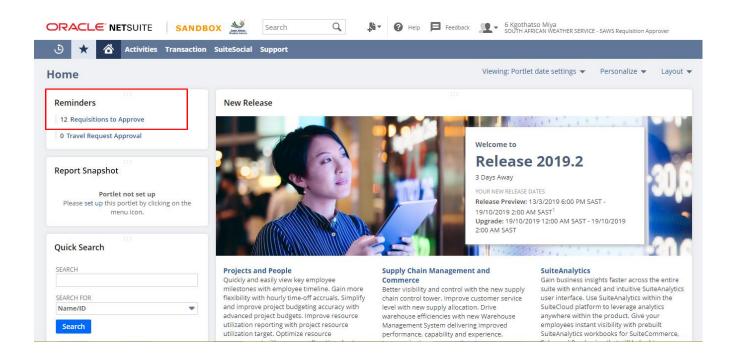

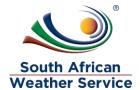

# 3.2 Approving a Requisition

- Action select the budget approver if you are budget approver or approver: <=100K if you approve until 100K etc</p>
- To view the full details of Requisition, click on the date.

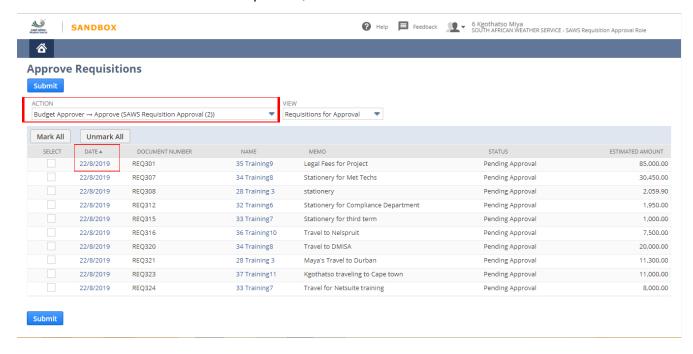

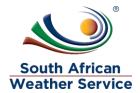

- Check if all information is correct. The approver cannot make changes to the Requisition.
- > Then Click on Approve

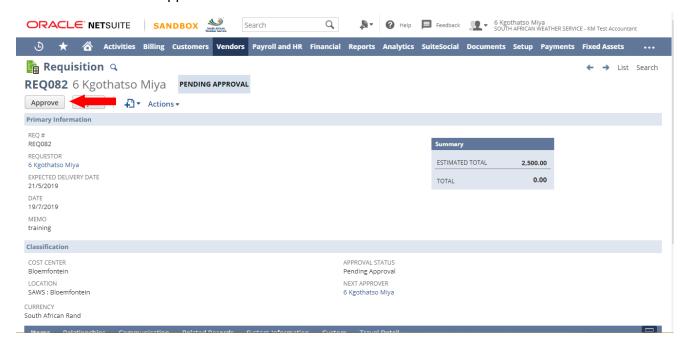

Requisition status will show as pending approval, until the final person on the approval workflow has approved the requisition.

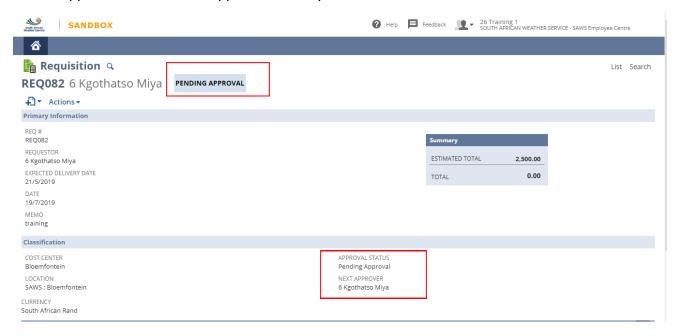

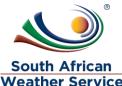

- The requisition will go to next approver until the requisition is fully approved, then approval status will change to approve and the order status will change to Pending Order.
- The Requisition ready Supply chain management department

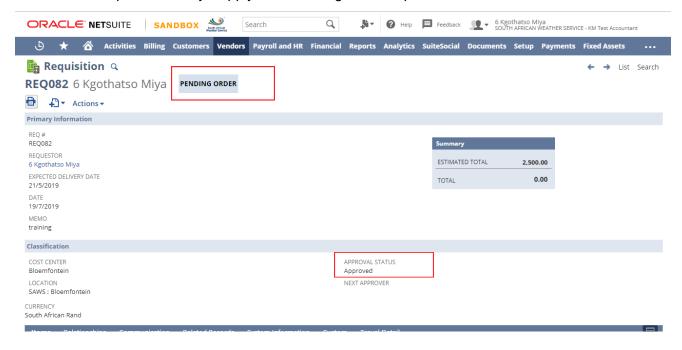

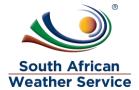

# 3.3 Rejecting an Requisition

- Action select the budget approver if you are budget approver or approver 1: <=100K if you approve until 100K etc.</p>
- > To view the full details of Requisition, click on the date.

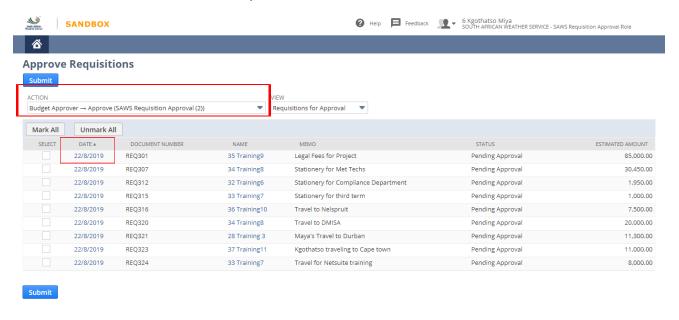

- Check if all information is correct. Requisition approver cannot make changes to the Requisition.
- Then Click on Reject

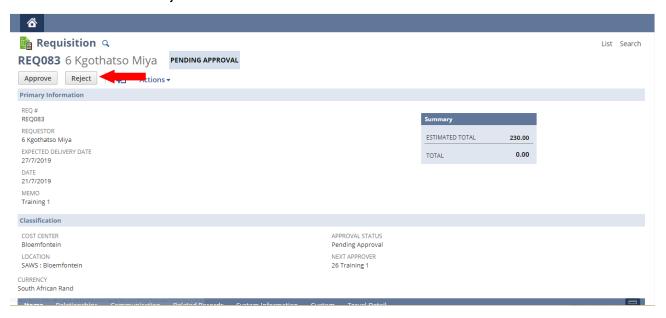

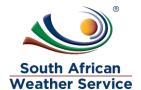

Once the requistion is rejected a rejection reason page will come up and the approver will then type in the rejection reason and then save.

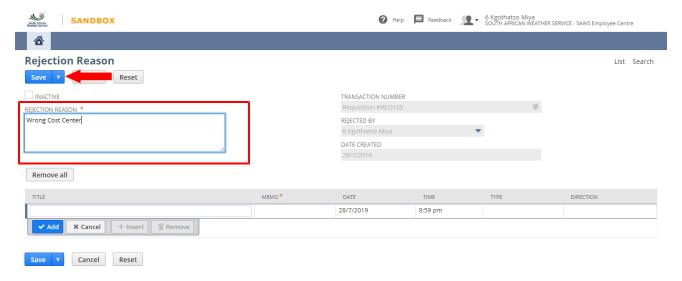

Once the rejection reason is save, to go back to the rejection click on the requisition number in the transaction number field.

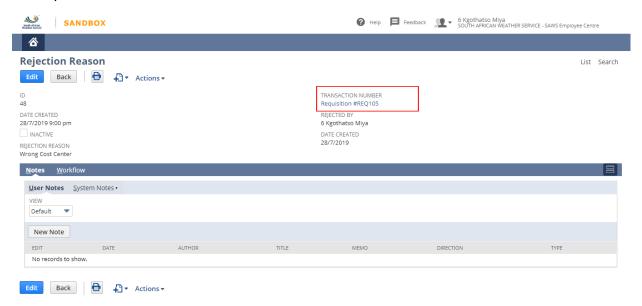

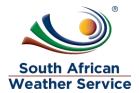

- The approval status is now changed to rejected
- ➤ The person who created the Requisition will receive an email, notifying them that the Requisition has been rejected. The person who created the Requisition will then make the neccesary changes and resubmit for approval.

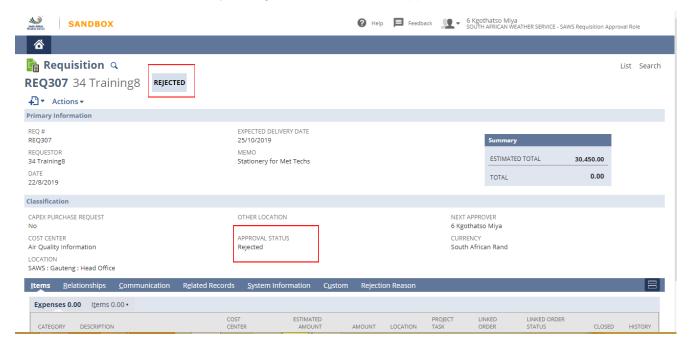